## How to create a 3D Image Wall with Presentation3D

## [http://www.presentation-3d.com](http://www.presentation-3d.com/)

Image Wall is a very useful way to display pictures, in the presentation or web page often used, here we explain how to create a 3D Image Wall in Presentation 3D. Final results are as follows:

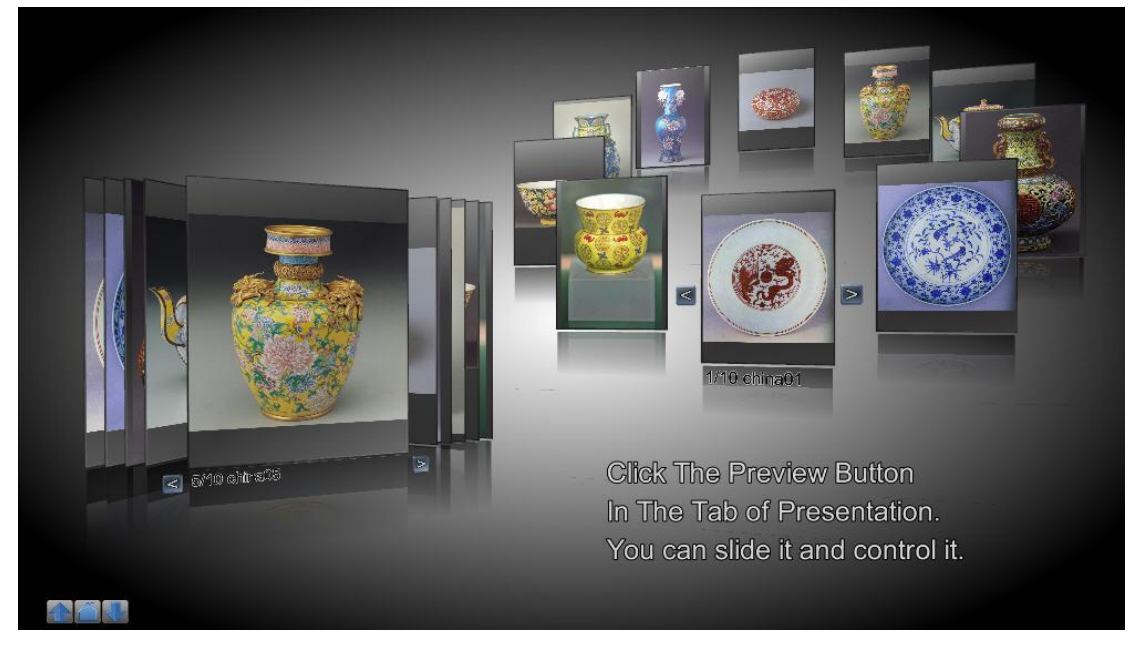

1. First, Open the software, and click "Object", select "Wall".

2. Then select the pop-up "Wall Image Selector" dialog box, select the picture that we need to show here. Including png, jpg, bmp, tif, gif format can be used. Selection, and click open.

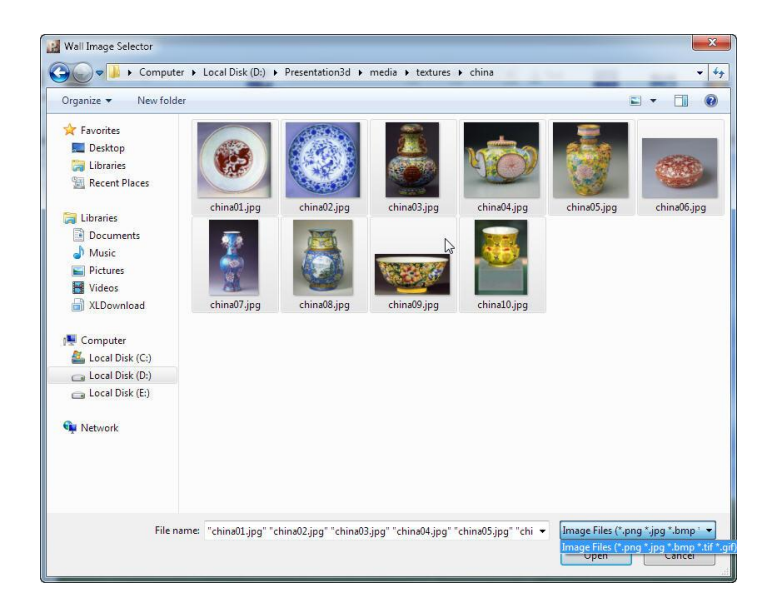

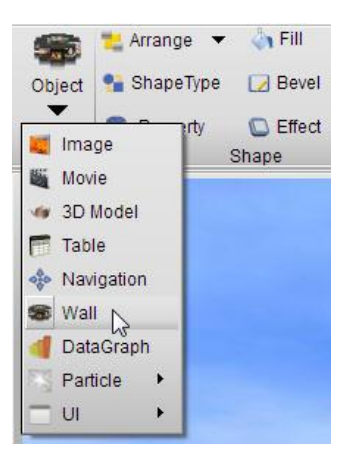

3. Open these pictures, it will automatically pop up "Wall Node" dialog box, where we can set the various properties of the Image Wall.

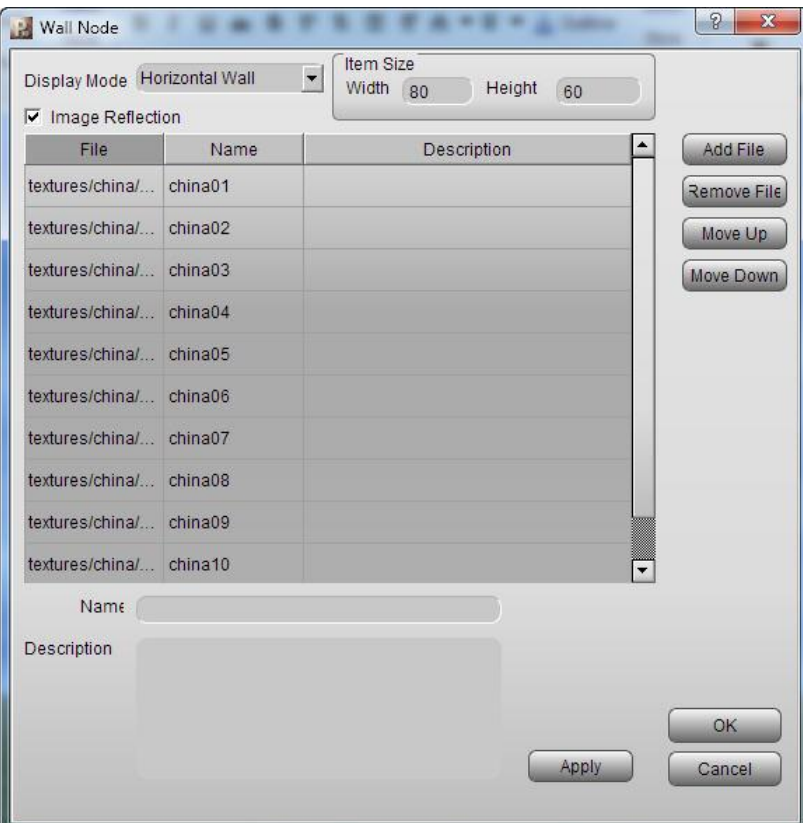

4. Here is to select the Image Wall display mode. Including circular, noncircular, album, and placement of vertical and horizontal methods. Here we select "Round Horizontal

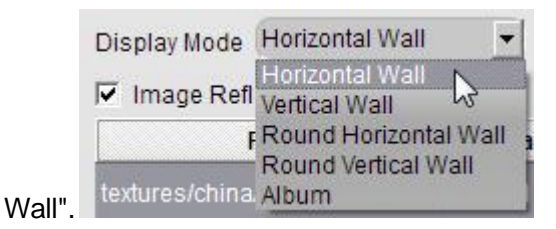

5. In the bottom of the list we can add a description of all the pictures, description can be directly displayed in the Image Wall. Added a good description, and just click the

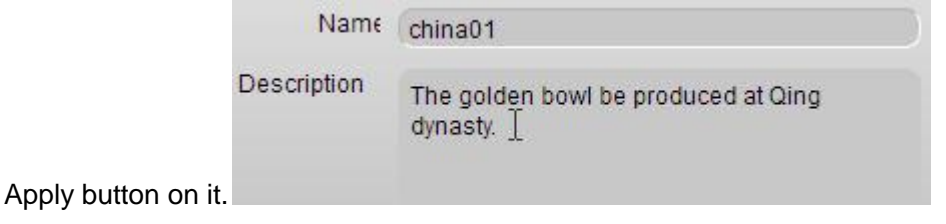

6. In the Item Size, we can set the size of each display module to fit the picture we

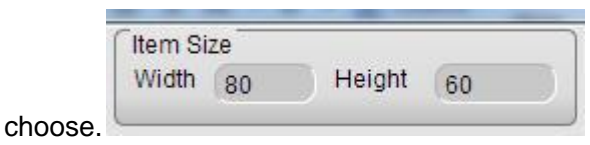

7. We can also be arranged on the list, such as add, remove, or move up and down the order and so on.

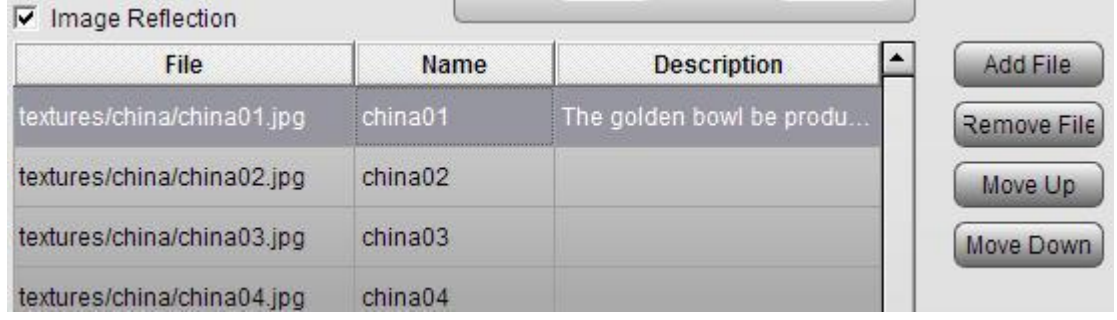

8. Finally, to determine, obtain the following results.

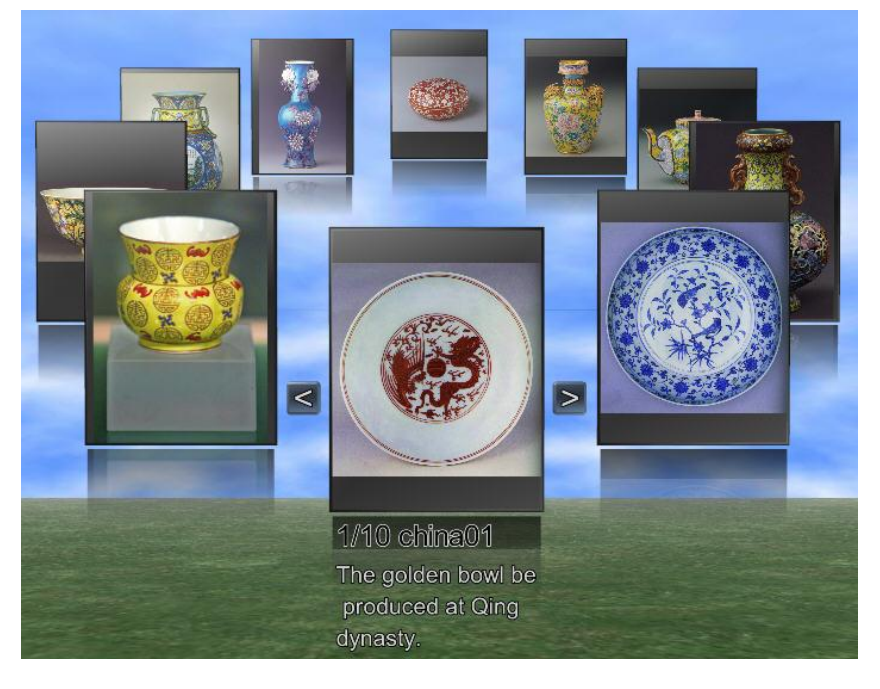

9. Click the Preview button in the "Presentation" Tab, you can conduct a variety of slide operation.

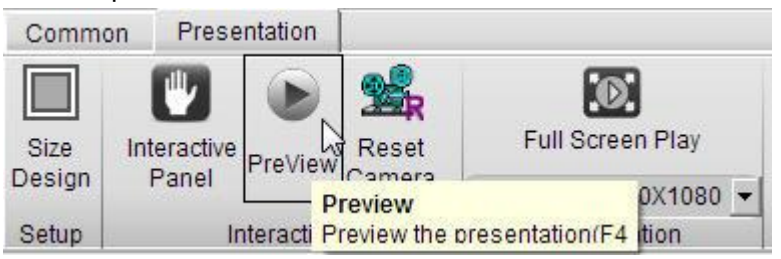

10. If you are not satisfied with the background, can be modified, background types have color, gradient, image, dynamic and Skybox to choose. Here we choose a gradient background, set its properties to round transitions, adjust its parameters as shown below.

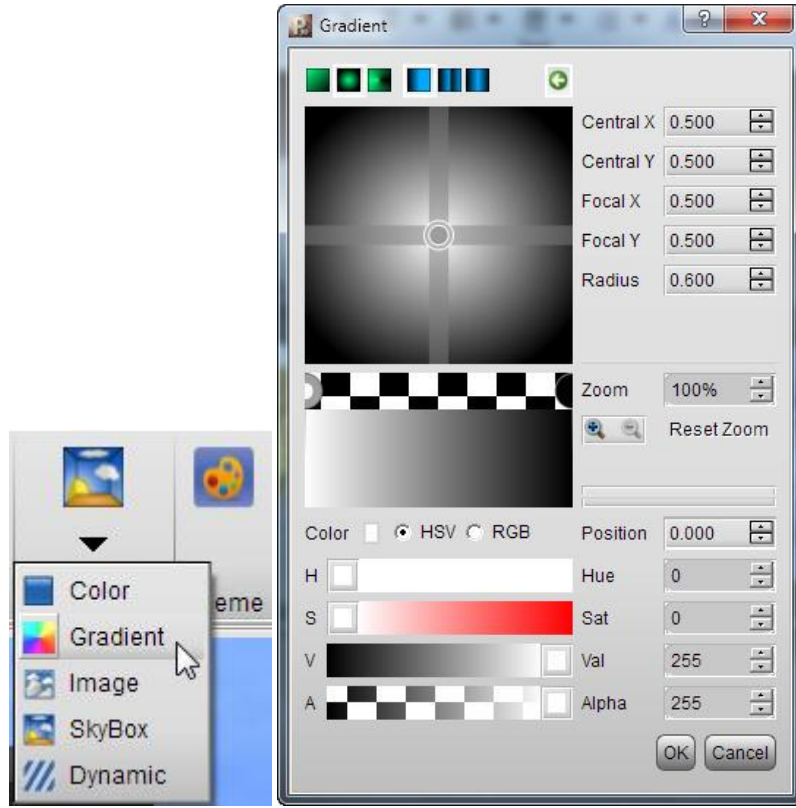

11. Determined by the following results.

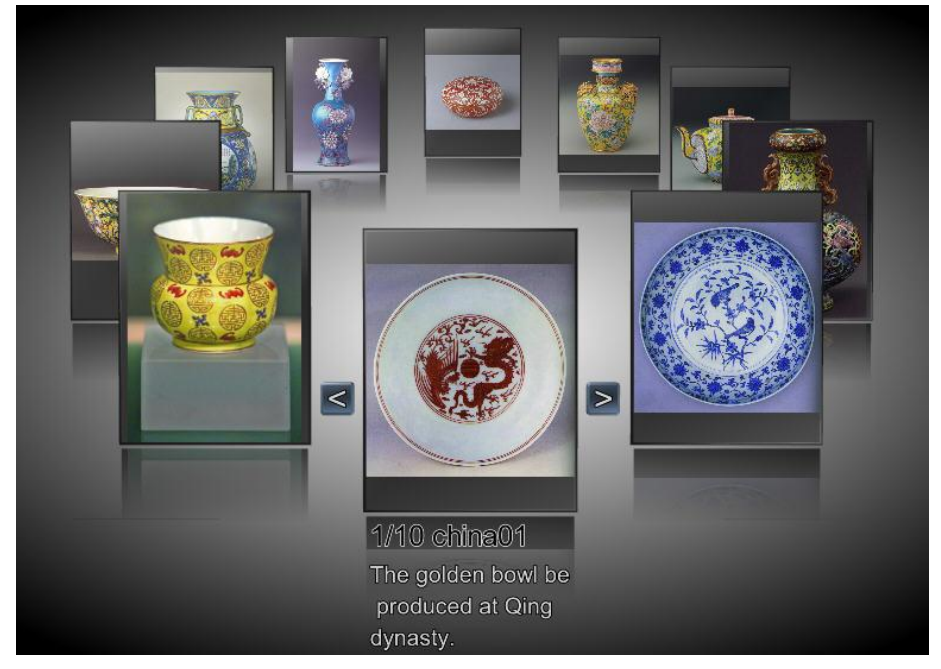

12. In addition, we can choose a different display mode, you can get different results. Figure:

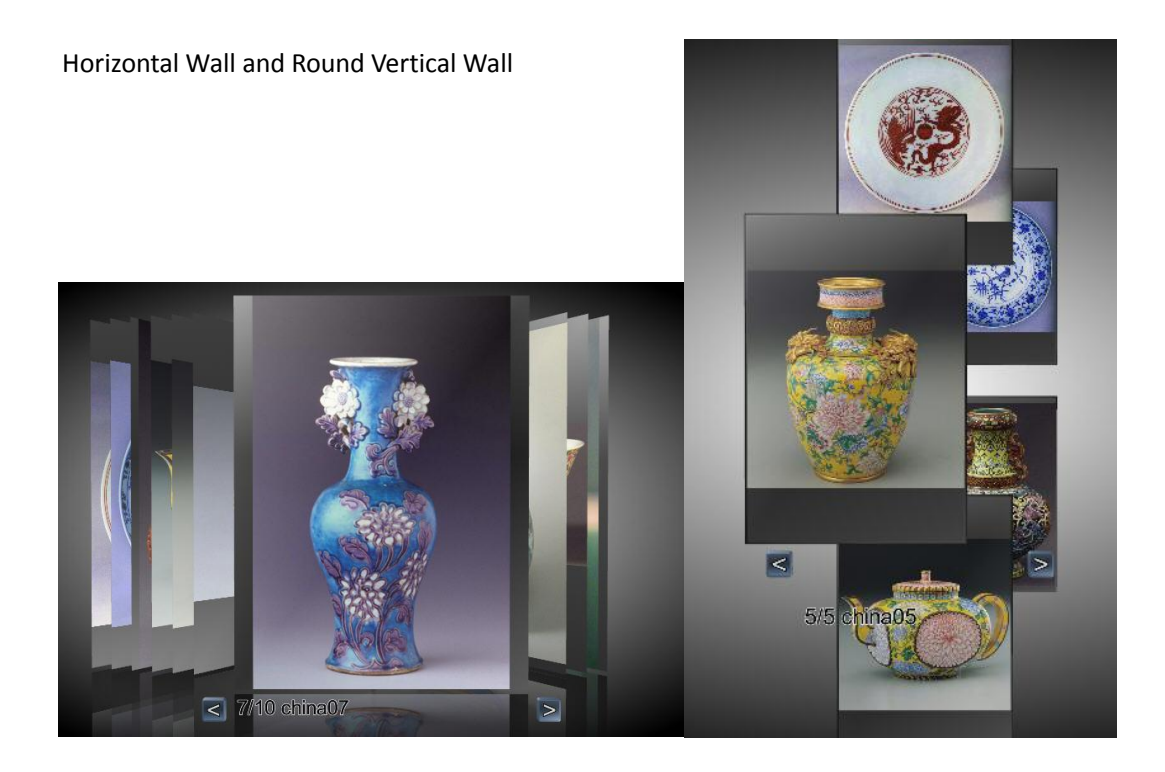

13. We can add more Image Wall in a presentation, and adjust their position, rotation, and so on, achieve different effects.

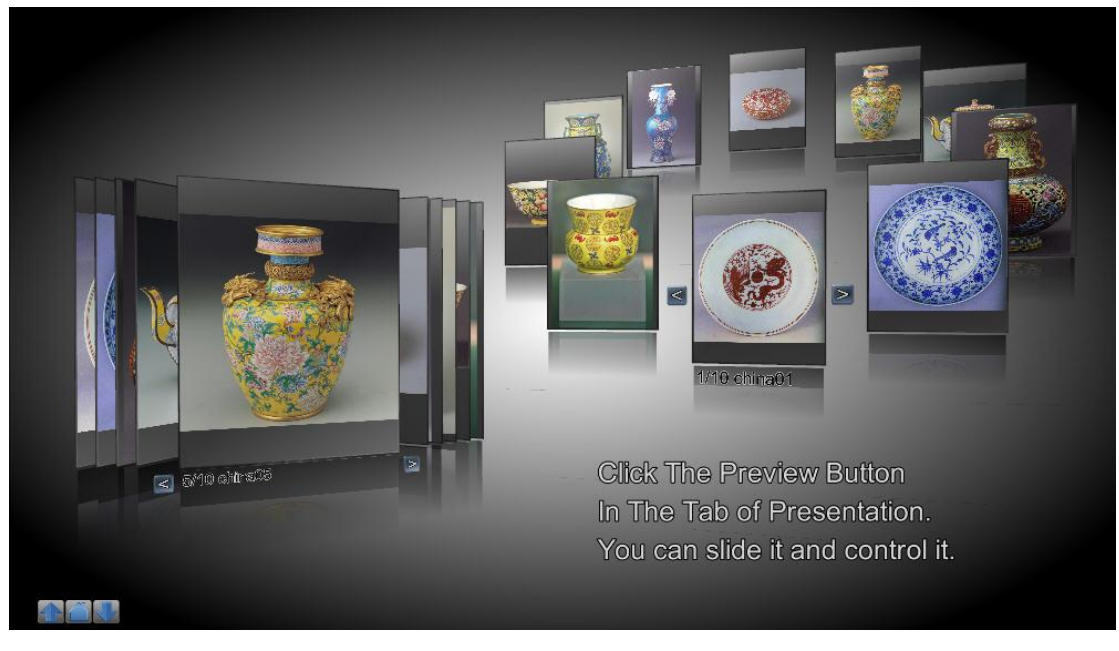